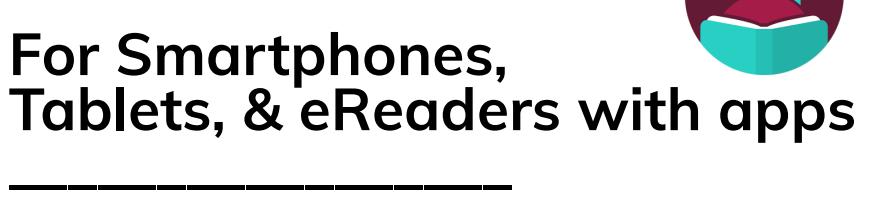

Borrow ebooks, audiobooks, magazines, and more from the Community Library of DeWitt & Jamesville—anywhere, anytime from your tablets, computers, smartphones, ereaders, and more! All you need is a library card. You can borrow up to 10 digital titles at a time. Titles return automatically so there are no overdue fines.

#### **Step 1: Create a Libby Account**

- Go to your device's app store and download the app on your smartphone, tablet, or eReader (Available for iOS 10+ and Android 5.0+).
- Open the app. It will take you through a series of steps to create a Libby account. First, it will ask if you have a library card. Tap **Yes**. Next, Tap **I'll Search for a Library**. Search for Community Library of DeWitt & Jamesville and select it. Type in your **library card number**  and **PIN** to create an account (Call or visit the library if you need a PIN).

#### **Step 2: Borrow a Title**

Tap **Library** (building icon) towards the bottom left of the app to browse titles by category. You can also search for a title or author by tapping the magnifying glass in the bottom left.  $\mathbb{U}$ If an item is available it will say **Borrow** next to it. Tap Borrow and confirm your choice to borrow the title. If an item is not currently available it will say **Place Hold**. Tapping Place Hold will put you in line to receive the title. You may also read or listen to a sample by tapping **Read Sample**.

#### ★★★★☆ 6.77K

The Handmaid's Tale · Margaret Atwood

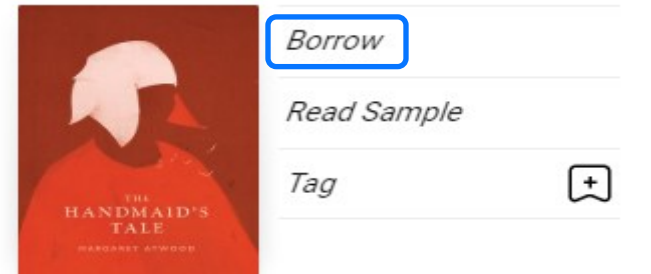

This symbol indicates the item is an audiobook. ۹ŕ No symbol indicates a regular ebook. AUDIO

**Community Library** of DeWitt & Jamesville

This symbol indicates you can "Skip the line." These are special copies with no wait list but they are not renewable and may have a shorter loan period.

#### **Step 3: Managing Loans and Holds**

Once you borrow an item it will be available to read or listen to right away on your device (See the next page to learn the reading/listening interface). To access your borrowed items again tap **Shelf** (stack of books icon) towards the bottom right corner of the screen:

- Your borrowed books are under the **Loans** tag. To renew or return an item early tap **Manage Loan** next to the title.
- Items you've put on hold are under the **Holds** tag. You will get a notification through the app when the hold is ready to borrow. You have 3 days from when the hold becomes available to decide to borrow the title, delay delivery for a period of time, or cancel the hold. To suspend or cancel a hold tap **Manage Hold** next to the title.

# **For Smartphones, Tablets, & eReaders with apps \_\_\_\_\_\_\_\_\_\_\_\_\_\_\_\_\_**

## **How to read a Book you've borrowed in Libby**

**Step 1:** Go to your Shelf by tapping the stack of books icon in the bottom right corner. **Step 2:** Tap "loans" if your Shelf is not already listing your loans.

**Community Library** of DeWitt & Jamesville

**Step 3:** Tap "Open in Libby" to the right of the title you want to read.

**Step 4:** The book will open. Turn the pages back and forth by swiping your finger right or left. **Step 5:** Tap anywhere on the lower half of your screen to access helpful reading features and settings that can improve your experience! See the visual guide below.

### *After tapping the lower half of your screen you will get these options:*

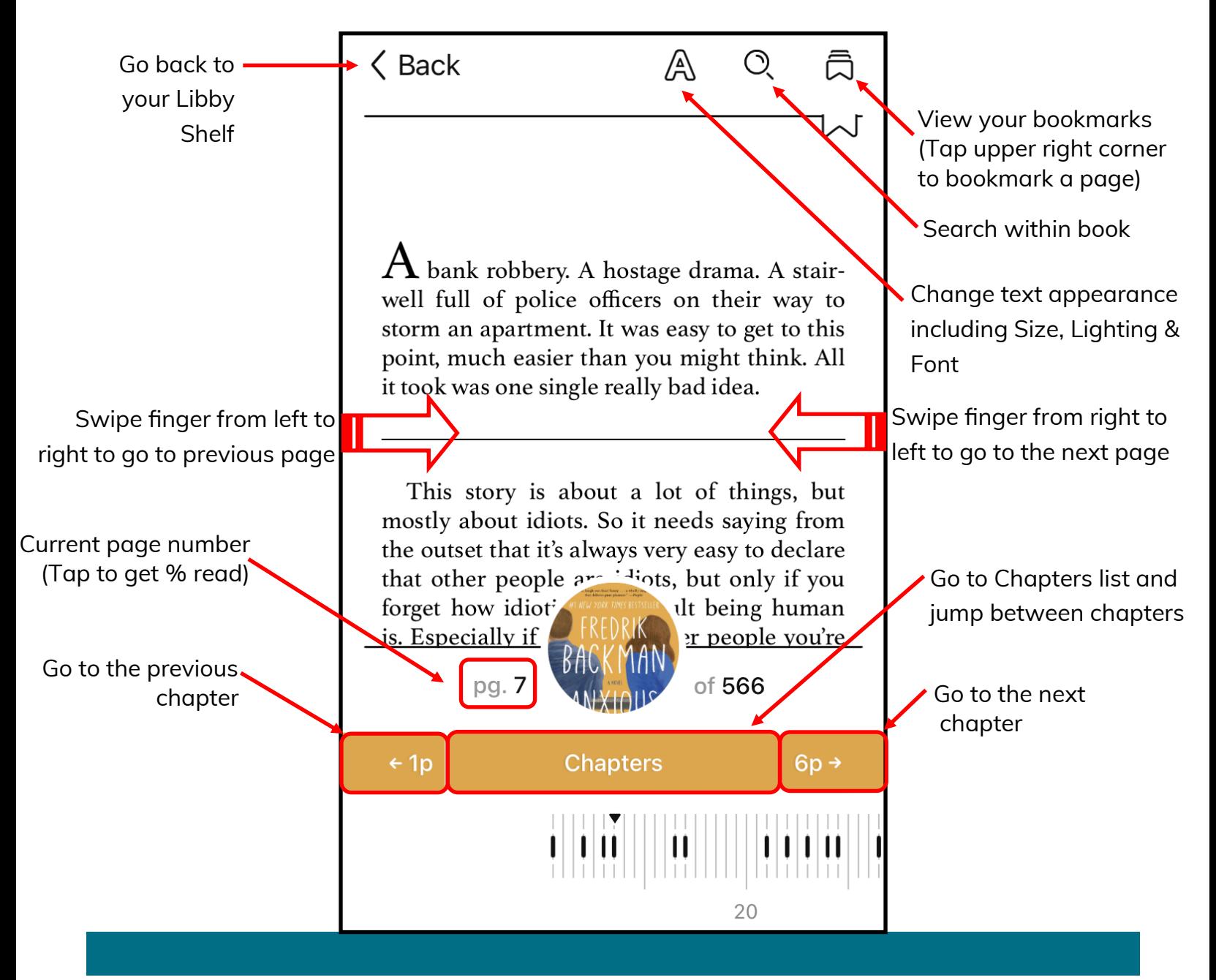

# **For Smartphones, Tablets, & eReaders with apps \_\_\_\_\_\_\_\_\_\_\_\_\_\_\_\_\_**

## **How to change the text size, lighting, and font in Libby**

**Step 1:** In a Libby book, tap the lower half of the screen to bring up the settings menu.

**Step 2:** Tap the "A" icon at the top of your screen.  $\overline{A}$ 

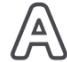

**Community Library**<br>of DeWitt & Jamesville

### **Step 3a: Change the text size**

Drag the Text Scale slider to change the size of the text. To access a wider variety of text sizes toggle "Include accessibility sizes" on. You can see a preview of the text size at the top of the screen.

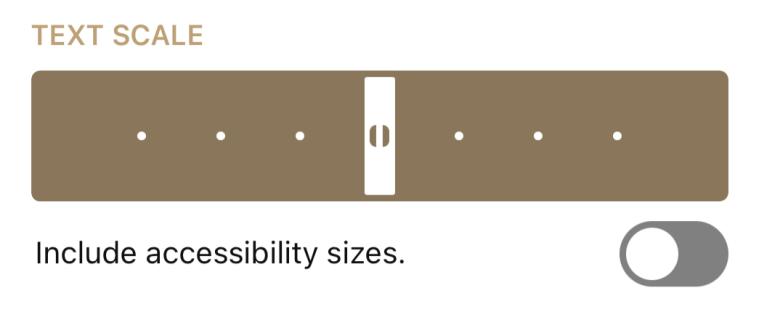

### **Step 3b: Change the lighting**

Below the text scale slider under Lighting, tap the Bright, Sepia, or Dark options. You can see a preview of how this will affect your book's appearance at the top of the screen.

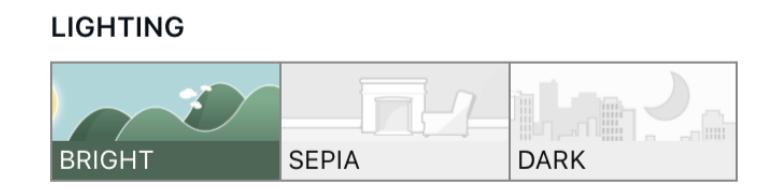

### **Step 3c: Change the font**

Scroll down past the text scale slider and lighting options. Under Book Design, tap the font you would like to use (Publisher's Default, Legible, Scholar, Paperback, OpenDyslexic, or Custom). You can see a preview of how this will look at the top of your screen.

# **For Smartphones, Tablets, & eReaders with apps \_\_\_\_\_\_\_\_\_\_\_\_\_\_\_\_\_**

## **How to listen to an Audiobook you've borrowed in Libby**

**Step 1:** Go to your Shelf by tapping the stack of books icon in the bottom right corner.

**Step 2:** Tap "loans" if your Shelf is not already listing your loans.

**Step 3:** Tap "Open in Libby" to the right of the title you want to listen to.

**Step 4:** The audiobook will open. Press the Play button to begin!

**Step 5:** There are other helpful listening features and settings that can improve your experience! See the visual guide below.

**Community Library** of DeWitt & Jamesville

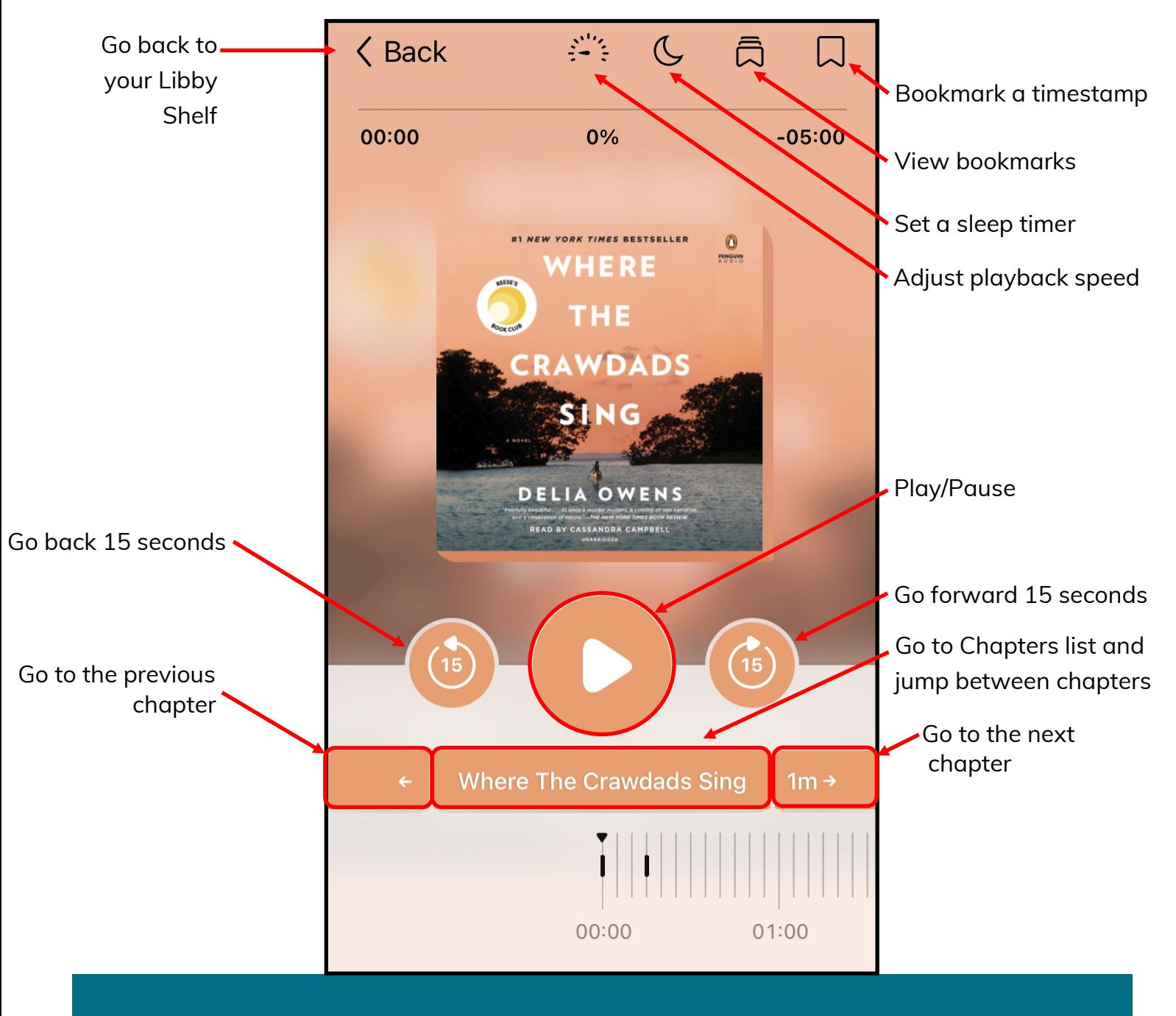